# **HB-Therm®**

# **Manuel d'instruction VIP**

Programme de visualisation

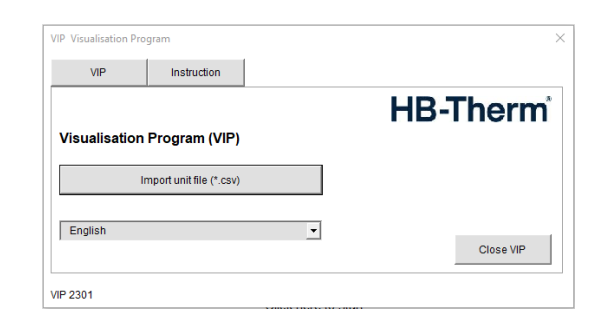

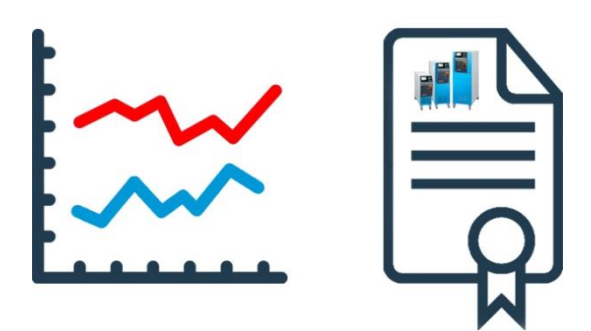

HB-Therm AG Piccardstrasse 6 9015 St. Gallen SWITZERLAND

www.hb-therm.com

E-Mail info@hb-therm.ch Phone +41 71 243 65 30

Traduction de la notice originale

## **Table de matières**

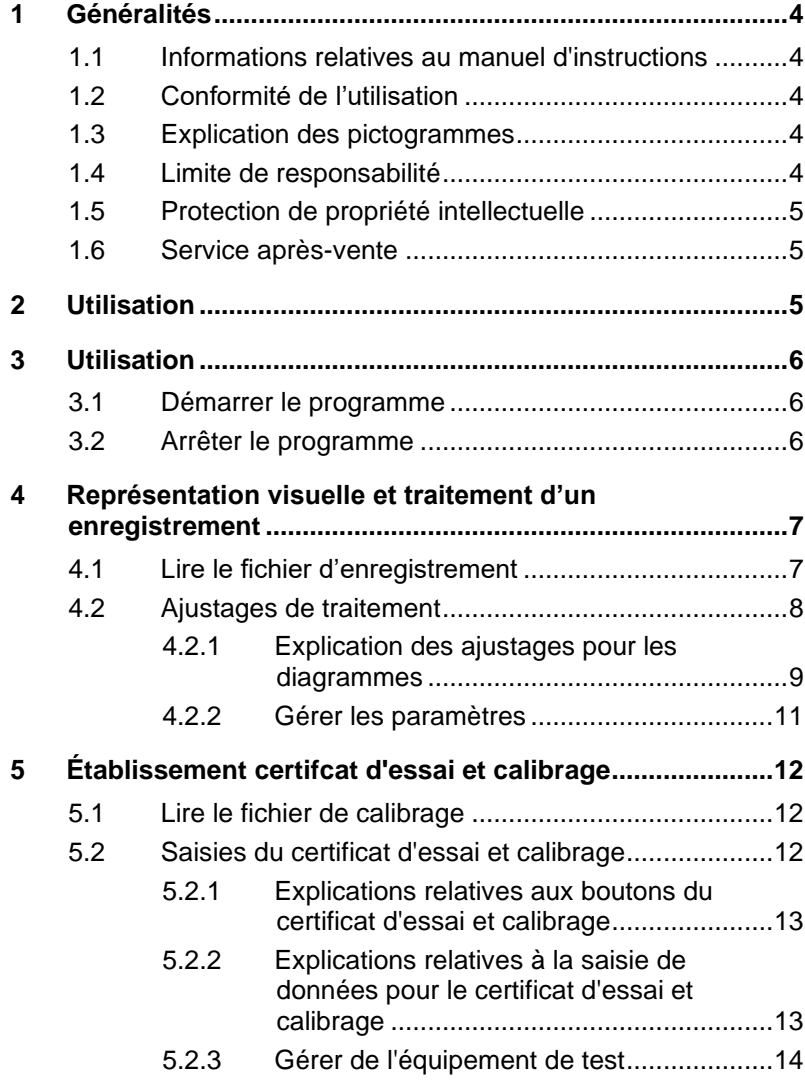

## **Généralités**

# <span id="page-3-0"></span>**1 Généralités**

## <span id="page-3-1"></span>**1.1 Informations relatives au manuel d'instructions**

Ce manuel d'instructions permet une utilisation sûre et efficace du programme de représentation visuelle VIP.

Les illustrations contenues dans le manuel d'instructions sont destinées à faciliter la compréhension et peuvent différer de la réalisation effective de l'appareil.

## <span id="page-3-2"></span>**1.2 Conformité de l'utilisation**

Le programme de représentation visuelle sert au traitement des données réelles enregistrées pour nos clients sur le réseau de distribution mondial. Il est interdit de le remettre à des tiers. Ce programme est conçu exclusivement pour une utilisation sous Windows®.

Toute utilisation non conforme aux conditions ci-dessus est interdite. HB-Therm AG décline toute responsabilité liée au programme.

Windows® est une marque déposée de la société Microsoft.

## <span id="page-3-3"></span>**1.3 Explication des pictogrammes**

**Conseils et recommandations**

 $\int$ 

#### *REMARQUE*

*... donne des conseils et des recommandations utiles, ainsi que des informations pour une opération efficace.*

## <span id="page-3-4"></span>**1.4 Limite de responsabilité**

Toutes les indications et les remarques figurant dans cette notice ont été élaborées en tenant compte des normes et prescriptions applicables, du niveau d'avancement de la technique et de nos connaissances acquises au cours de nombreuses années d'expérience.

Le fabricant ne pourra nullement être tenu responsable de dommages dans les cas suivants :

- Non respect de la notice
- Utilisation non conforme

Les obligations convenues dans le contrat de livraison, les conditions générales de vente ainsi que les conditions de livraison du fabricant et les réglementations légales en vigueur au moment de la conclusion du contrat sont applicables.

## <span id="page-4-0"></span>**1.5 Protection de propriété intellectuelle**

Cette notice fait l'objet d'une protection du droit de la propriété intellectuelle et elle est uniquement destinée à des fins internes.

La remise de la notice à des tiers, les reproductions sous une forme ou sous une autre – même sous forme d'extrait – ainsi que l'exploitation et/ou la communication du contenu sont interdits sans l'autorisation écrite du fabricant, si ce n'est à des fins internes.

Les infractions à cette disposition obligent à réparation du préjudice. Sous réserve d'autres revendications.

### <span id="page-4-1"></span>**1.6 Service après-vente**

Pour toute demande d'information technique, prière de s'adresser à nos représentations HB-Therm ou à notre service après-vente,  $\rightarrow$  [www.hb-therm.ch.](http://www.hb-therm.ch/)

Nos collaborateurs sont en outre en permanence à votre écoute et vous invitent à leur faire part de vos informations et de vos expériences pratiques, pouvant constituer un précieux apport dans le perfectionnement de nos produits.

## <span id="page-4-2"></span>**2 Utilisation**

Le programme VIP (programme de représentation visuelle) est conçu pour l'application suivante:

- Représentation visuelle et traitement d'un enregistrement
- Établissement du certificat d'essai et calibrage d'un contrôle de la qualité

Sur les appareils Thermo-5, les données requises sont enregistrées préalablement dans un fichier CSV sur une clé USB.

## **Utilisation**

# <span id="page-5-0"></span>**3 Utilisation**

## <span id="page-5-1"></span>**3.1 Démarrer le programme**

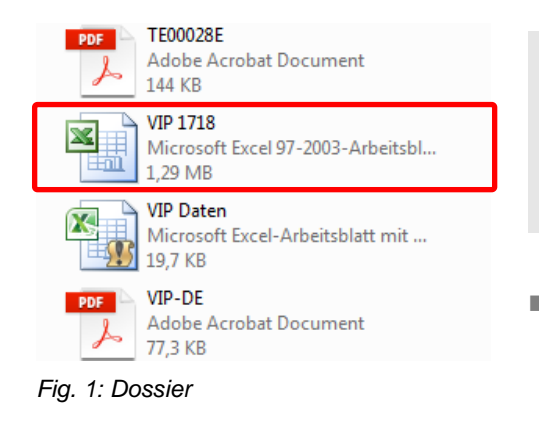

#### *REMARQUE*

f

*Le programme est constitué d'un fichier xls et peut être démarré directement (y compris depuis un périphérique de stockage externe, tel qu'une clé USB). Aucune installation n'est requise*.

- Ouvrir le dossier contenant le fichier VIP.xls puis exécuter celui-ci en double-cliquant dessus.
	- $\rightarrow$  La fenêtre principale s'ouvre.

## <span id="page-5-2"></span>**3.2 Arrêter le programme**

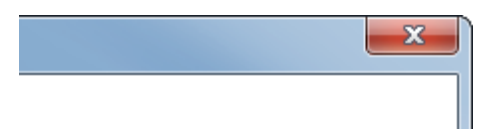

Le programme peut être arrêté à tout moment.

■ Pour arrêter le programme, cliquer sur le bouton "X" de Windows.

*Fig. 2: Arrêter le programme*

# <span id="page-6-0"></span>**4 Représentation visuelle et traitement d'un enregistrement**

## <span id="page-6-1"></span>**4.1 Lire le fichier d'enregistrement**

**Lire un fichier d'enregistrement et le mettre en forme**

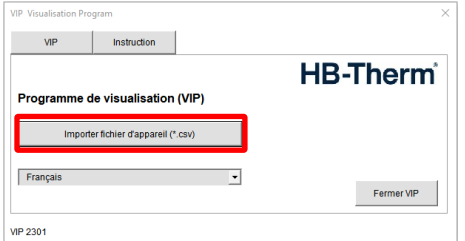

*Fig. 3: Fenêtre principale VIP*

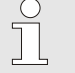

#### *REMARQUE*

*Pour que la commande puisse être exécutée, les macros doivent être activées (*→ *ajustage des macros dans le centre de sécurité).*

- **1.** Appuyer sur le bouton "Importer fichier d'appareils (\*.csv)".
- **2.** Sélectionner le fichier d'enregistrement puis appuyer sur OK.
	- → La macro ouvre le fichier puis lit les données et les met en forme.

ou

- **1.** Ouvrir le fichier d'enregistrement (par exemple, envoyé par e-mail).
- **2.** Ouvrir VIP (s'il ne l'est pas déjà) et fermer la fenêtre principale en cliquant sur le cas de fermeture Windows portant le pictogramme "X".
- **3.** Activer le fichier d'enregistrement puis appuyer sur la combinaison de touches [Ctrl + u].

## <span id="page-7-0"></span>**4.2 Ajustages de traitement**

**Ajustage de traitement des données pour les diagrammes** La représentation individuelle des diagrammes varie selon les ajustages et les paramètres sélectionnés.

- **1.** Définir les ajustages, sélectionner les paramètres (modifications ultérieures possibles, explication des ajustages pour les diagrammes  $\rightarrow$  page [9\)](#page-8-0).
- **2.** Appuyer sur le bouton "OK" pour créer le diagramme.

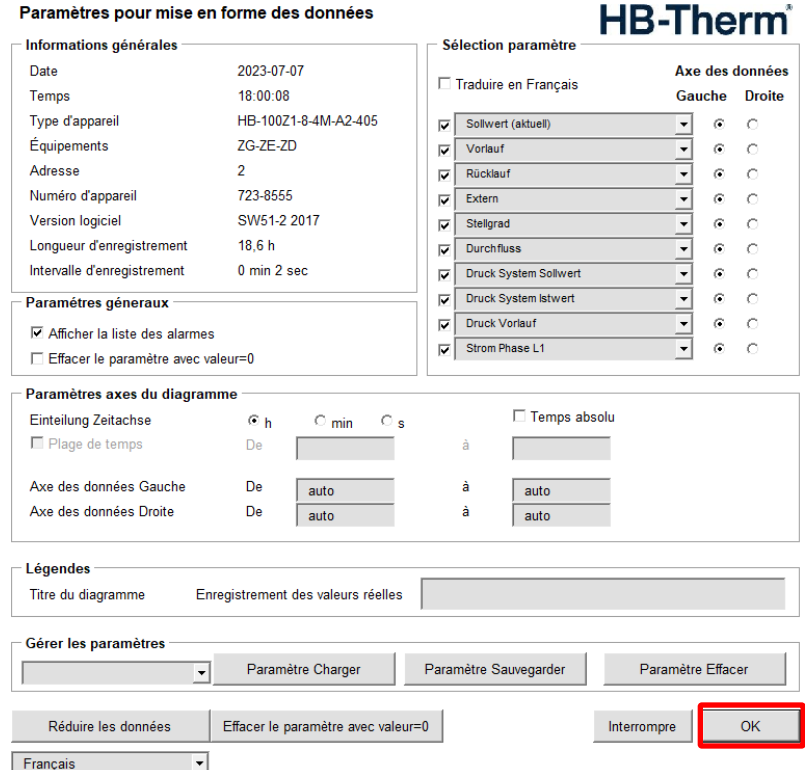

#### **Création de diagramme à partir d'un fichier**

| Q  | Profile:                  |              |                          | $\overline{2}$        |                     |            |            |               |
|----|---------------------------|--------------|--------------------------|-----------------------|---------------------|------------|------------|---------------|
| 10 | <b>USR</b> data checksum: |              |                          | 1711                  |                     |            |            |               |
| 11 | Unit number:              |              |                          | 646-3934              |                     |            |            |               |
| 12 | <b>Unit Type:</b>         |              |                          | HB-250T3-16-4M-A3-405 |                     |            |            |               |
| 13 | Equipment:                |              |                          | $2D - ZU$             |                     |            |            |               |
| 14 |                           |              |                          |                       |                     |            |            |               |
| 15 | Min                       |              |                          |                       | 22.2                | 22.1       | 21.4       | $-20,0$       |
| 16 | Max                       |              |                          |                       | 80.0                | 91.0       | 90,0       | 50,1          |
| 17 | Valeur moyenne            |              |                          |                       | 52.9                | 51.7       | 51.5       | $-1,2$        |
| 18 | <b>Écart standard</b>     |              |                          |                       | 13.3                | 16.1       | 16.1       | 9,3           |
| 19 |                           |              |                          |                       |                     |            |            |               |
| 20 | 0x00015502                | 0x00015501   |                          | 0x00015101            | 0x00013207          | 0x00013208 | 0x00013209 | 0x0001320b    |
| 21 | Date                      | <b>Temps</b> | <b>Temps min Adresse</b> |                       | Valeur de co Départ |            | Retour     | Déviat, consi |
| 22 | 2018-02-12                | 12:09:28     | 0,0                      | 1                     | 22.2                | 22.2       | 21.4       | 0,0           |
| 23 | 2018-02-12                | 12:09:29     | 0.0                      | i                     | 22,2                | 22,2       | 21.4       | 0,0           |
| 24 | 2018-02-12                | 12:09:30     | 0.0                      | ı                     | 22.2                | 22.2       | 21.4       | 0,0           |
| 25 | 2018-02-12                | 12:09:32     | 0.1                      | 1                     | 22.2                | 22.2       | 21.4       | 0,0           |
| 26 | 2018-02-12                | 12:09:33     | 0.1                      | 1                     | 22.2                | 22.2       | 21.4       | 0,0           |

<span id="page-7-1"></span>*Fig. 4: Données mises en forme*

Si un fichier d'enregistrement a déjà été mis en forme, il est possible de créer un autre diagramme en appuyant simultanément sur les touches [Ctrl + b].

## *REMARQUE*

 $\prod_{i=1}^{n}$ 

*Pour exécuter cette commande, la vue tabulaire contenant les données doit être activée* → *[Fig. 4.](#page-7-1)*

## <span id="page-8-0"></span>**4.2.1 Explication des ajustages pour les diagrammes**

Il est possible d'effectuer les ajustages suivants pour la représentation des diagrammes: Les ajustages possibles sont indiqués ci-dessous.

#### **Paramètres géneraux**

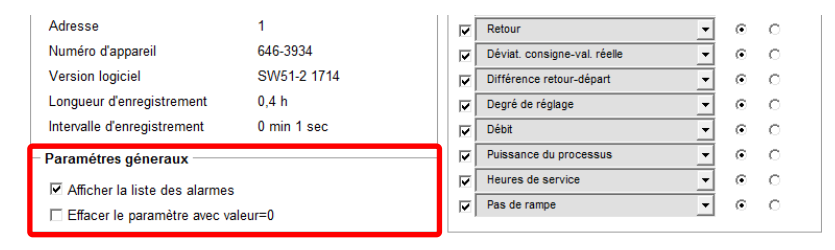

#### **Afficher la liste des alarmes**

En regard du diagramme apparaît une liste de toutes les alarme déclenchées pendant l'enregistrement.

#### **Effacer le paramètre avec valeur=0**

L'activation de cette fonction supprime les paramètres ne contenant que des zéros.

#### **Paramètres axes du diagramme**

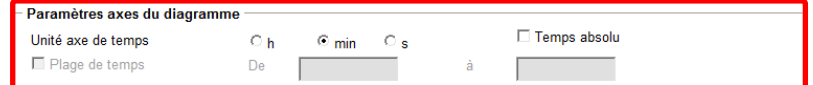

### **Unité Axe de temps**

Définition de l'unité pour l'axe de temps Le programme propose une unité de temps en fonction de la durée de l'enregistrement.

#### **Plage de temps**

Il est possible d'effectuer un enregistrement partiel dans une plage de temps. Cette fonction est disponible seulement lors de la création d'un second diagramme (commande [Ctrl+B]).

#### **Temps absolu**

Lorsque l'option «Temps absolu» est activée, le diagramme est affiché avec l'heure absolue.

#### **Sélection paramètre**

Le champ "Sélection paramètre" permet de sélectionner les paramètres du diagramme.

Si le nombre de paramètres ne dépasse pas 10, ils peuvent être activés (représentés dans le diagramme) ou désactivés (non représentés).

S'il dépasse 10, les paramètres peuvent être non seulement activés ou désactivés, mais sélectionnés dans la liste.

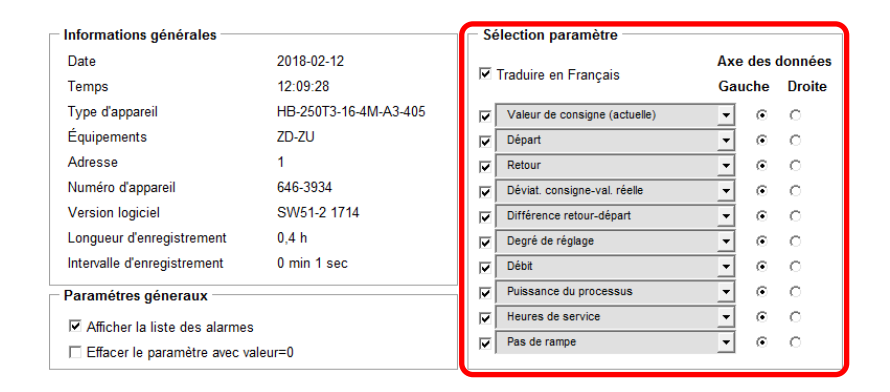

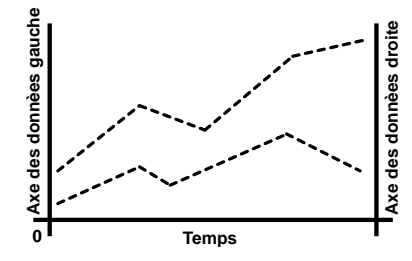

<span id="page-9-0"></span>*Fig. 5: Axes des données gauche / droit*

#### **Axe des données gauche / droit**

Cet ajustage détermine si les paramètres doivent être associés à l'axe des grandeurs de gauche ou de droite ( $\rightarrow$  [Fig. 5\)](#page-9-0). Si les plages de valeurs des paramètres sont différentes (par exemple, pression de 0-10 bars et température de 0-180 °C), il est judicieux de les répartir de manière à faciliter leur lecture.

#### **Traduire en Français**

Lorsque le champ est activé, les paramètres sont traduits en français. Cela s'applique à la sélection des paramètres, aux enregistrements affichés dans le diagramme, ainsi qu'aux titres du tableau des enregistrements.

## <span id="page-10-0"></span>**4.2.2 Gérer les paramètres**

Ces fonctions permettent de gérer les ajustages effectués.

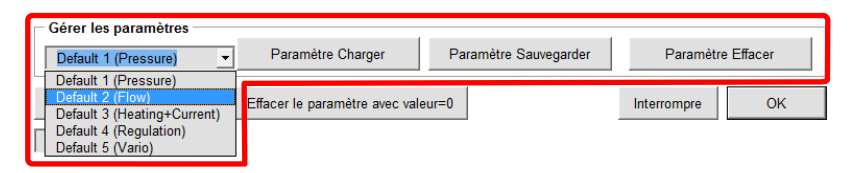

#### **Champ de sélection**

Ce champ permet de sélectionner les ajustages enregistrés. 5 ajustages par défaut sont prédéfinis en usine.

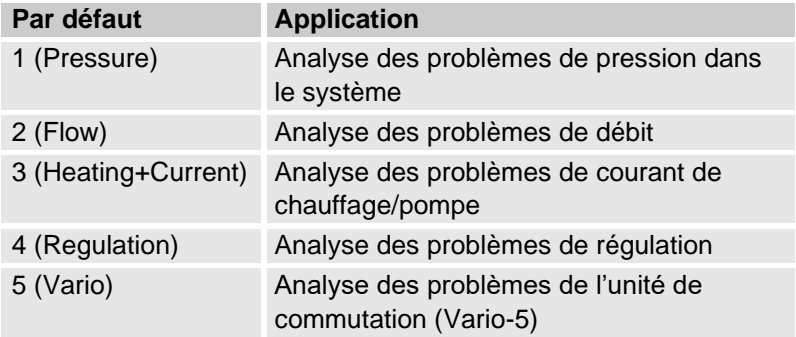

#### **Paramètre Charger**

Pour charger les ajustages par défaut enregistrés, les sélectionner dans le champ de sélection correspondant puis appuyer sur le bouton "Paramètre Charger".

#### **Paramètre Sauvegarder**

L'option "Paramètre Sauvegarder" permet d'enregistrer l'ajustage activé. Les ajustages suivants sont disponibles:

- Ajustages généraux
- Diagramme des ajustages
- Paramètres de sélection

#### **Paramètre Effacer**

Comme son nom l'indique, l'option "Paramètre Effacer" permet de supprimer un ajustage enregistré.

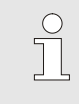

*REMARQUE*

*Les ajustages par défaut ne peuvent pas être supprimés.*

## **Établissement certifcat d'essai et calibrage**

# <span id="page-11-0"></span>**5 Établissement certifcat d'essai et calibrage**

## <span id="page-11-1"></span>**5.1 Lire le fichier de calibrage**

## **Lire un fichier de calibrage et le mettre en forme**

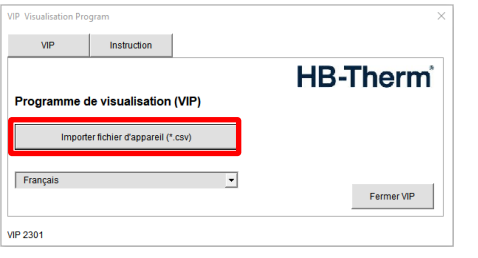

- **1.** Appuyer sur le bouton "Importer fichier d'appareil (\*.csv)".
- **2.** Sélectionner le fichier de calibrage puis appuyer sur OK.
	- → La macro ouvre le fichier puis lit les données et les met en forme.

*Fig. 6: Fenêtre principale VIP*

## <span id="page-11-2"></span>**5.2 Saisies du certificat d'essai et calibrage**

## **Saisies**

| Certificat d'essai et calibrage Thermo-5 |                                               |            |                                     |       |                 |                    |                               |                     |
|------------------------------------------|-----------------------------------------------|------------|-------------------------------------|-------|-----------------|--------------------|-------------------------------|---------------------|
|                                          |                                               |            |                                     |       |                 |                    |                               | Français            |
| Objet en essai<br>Thermorégulateur       | HB-14021-8-4M-A2-405                          |            |                                     |       |                 | Enregistrer en PDF |                               |                     |
|                                          | 1849-205<br>2G-ZE-2D-2U<br>0.4<br>SW61-2 1846 |            |                                     |       |                 |                    | Quanda Schier * cay<br>Retour |                     |
| Equipements optionnels                   |                                               |            |                                     |       |                 |                    |                               |                     |
| Nombre d'heures de marche                |                                               |            |                                     |       |                 |                    |                               |                     |
|                                          |                                               |            |                                     |       |                 |                    |                               |                     |
|                                          | Software                                      |            |                                     |       |                 |                    |                               | instruction du test |
| Equipement de test                       |                                               |            |                                     |       |                 |                    |                               |                     |
| Dispositif de test                       | Type                                          |            |                                     |       |                 |                    |                               | ۰                   |
|                                          | 117                                           |            |                                     |       |                 |                    |                               |                     |
|                                          | Demier / suivant imspection                   |            |                                     |       |                 |                    |                               |                     |
| Appareil de mesure de                    | Type                                          |            |                                     |       |                 |                    |                               | ×                   |
| référence                                | w                                             |            |                                     |       |                 |                    |                               |                     |
|                                          | Demier / suivant inspection                   |            |                                     |       |                 |                    |                               |                     |
| <b>Mexicos</b>                           |                                               |            | Réf.                                | App.  | Diff            | Tol.               | Résultat                      |                     |
| Sonde départ                             | Température 1   °C                            |            | 39.6                                | 39.6  | 0.0             | 1.0                | terminá                       |                     |
|                                          | Température 2                                 | .c         | 138.9                               | 138.8 | $-0.1$          | 1.0                | terminé                       |                     |
|                                          | Température 3                                 | ₹          |                                     |       |                 |                    |                               |                     |
|                                          | Température 4                                 | €          |                                     |       |                 |                    |                               |                     |
| Sonda ratour                             | Température 1                                 | ō          | <b>29 6</b>                         | 39.6  | 0.0             | 1.0                | terminá                       |                     |
|                                          | Température 2                                 | ŝ          | 139.9                               | 138.9 | 0.0             | 1.0                | terminó                       |                     |
|                                          | Température 3                                 | ₹          |                                     |       |                 |                    |                               |                     |
|                                          | Température 4                                 | ₹          |                                     |       |                 |                    |                               |                     |
| Sonde externe (Type J)                   | Température 1                                 | ₹          | 39.6                                | 38.4  | 12              | 4,0                | terminé                       |                     |
|                                          | Température 2                                 | ₹          | 138.9                               | 140.2 | $\overline{13}$ | 4.0                | terminé                       |                     |
|                                          | Température 3<br>Température 4                | Ŧ.<br>τ    |                                     |       |                 |                    |                               |                     |
| Sonde externe (Pt 100)                   | empirature                                    | ₹          | $r \neq 0$                          | 10 5  | 1.9             | 4.0                | terminá                       |                     |
| Pression système                         | Pression 1                                    | bar        | 0.0                                 | 0.0   | 0.0             | 0.1                | terminá                       |                     |
|                                          | Pression 2                                    | bar        | 7,6                                 | 7.6   | 0.0             | 0.1                | terminó                       |                     |
| Pression départ                          | Pression 1                                    | bar        | 0.0                                 | 0.0   | 0.0             | 0.1                | terminé                       |                     |
|                                          | Pression 2                                    | bar        | 76                                  | 7.6   | 0.0             | 0.1                | terminé                       |                     |
| Mancenetre                               | Pression 1                                    | bar        | 0.0                                 | 0, 0  | 10.0            | 0.5                | terminó                       |                     |
|                                          | Pression 2                                    | bar        | 77,                                 | 77.   | -63             | $\overline{0.5}$   | terminé                       |                     |
| Débit                                    | Débit 1                                       | L/min      | 00                                  | 0.0   | 00              | $\overline{00}$    | terminé                       |                     |
|                                          | Dibt 2                                        | L/man      | 17.6<br>83                          | 16.8  | $-0.8$<br>37    | 1.8<br>ï3          | terminá                       |                     |
| Pompe                                    | max: pression                                 | bar        |                                     | 5.9   |                 |                    | terminé                       |                     |
| <b>Vérifications</b>                     |                                               |            |                                     |       |                 |                    |                               |                     |
|                                          | Chaiffaor                                     |            | Chauftage sans intemption           |       |                 |                    | terminó                       |                     |
|                                          | Valve de sécurité                             |            | Valve de sécurité testé avec succès |       |                 |                    |                               |                     |
|                                          | Inachevé                                      |            |                                     |       |                 |                    |                               |                     |
|                                          | Test de sécurité                              |            |                                     |       |                 |                    |                               | ۷                   |
|                                          |                                               |            |                                     |       |                 |                    |                               |                     |
| <b>Résultat total</b>                    | Test de qualité imachevé                      |            |                                     |       |                 |                    |                               |                     |
|                                          |                                               |            |                                     |       |                 |                    |                               |                     |
|                                          |                                               |            |                                     |       |                 |                    |                               |                     |
|                                          | Date / Nom                                    | 2018-12-07 |                                     |       |                 |                    |                               |                     |
|                                          |                                               |            |                                     |       |                 |                    |                               |                     |

*Fig. 7: Certificat d'essai et calibrage mis en forme*

Il est possible d'établir un certificat d'essai et calibrage à partir des valeurs recueillies lors d'un contrôle de la qualité (fichier CSV d'appareils Thermo-5).

- **1.** Saisir l'équipement de test, test de sécurité, les remarques (facultatif) et le nom du contrôleur dans le fichier mis en forme  $(\rightarrow$  page [13\)](#page-12-1).
- **2.** Finaliser le certificat d'essai et calibrage puis appuyer sur le bouton "Enregistrer en PDF" ( $\rightarrow$  page [13\)](#page-12-0).

## **Établissement certifcat d'essai et calibrage**

## <span id="page-12-0"></span>**5.2.1 Explications relatives aux boutons du certificat d'essai et calibrage**

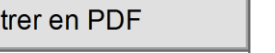

Ouverte fichier \*.csv

Enregis

Retour

Instruction du test

*Fig. 8: Boutons du certificat d'essai et calibrage*

#### **Enregistrer en PDF**

Un fichier PDF du certificat d'essai et calibrage est créé puis enregistré.

#### **Ouverte fichier \*.csv**

La fenêtre du dossier s'ouvre directement, permettant de sélectionner un nouveau fichier de calibrage.

#### **Retour**

Retour à la fenêtre principale du programme.

#### **Instruction du test**

Lien vers les instructions d'utilisation du module de test

## <span id="page-12-1"></span>**5.2.2 Explications relatives à la saisie de données pour le certificat d'essai et calibrage**

L'établissement du certificat d'essai et calibrage nécessite la saisie de données spécifiques. Les opérations de saisie obligatoires sont indiquées ci-dessous.

**Saisie de l'équipement de test** 

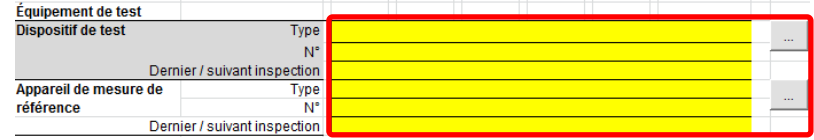

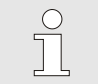

### *REMARQUE*

*Gestion de l'équipement de test* → *page [14.](#page-13-0)*

#### **Dispositif de test**

Spécification du module de test utilisé pour le contrôle de la qualité. Les valeurs suivantes doivent être saisies:

- Type de module de test  $\rightarrow$  plaque signalétique HB-TP180/200)
- Numéro de module de test (→ plaque signalétique HB-TP180/200)
- Dernier / suivant inspection

#### **Appareil de mesure de référence**

Spécification de l'appareil de référence utilisé pour la mesure de la température lors du contrôle de la qualité Les valeurs suivantes doivent être saisies:

- Type d'appareil de mesure de référence
- N° d'appareil de mesure de référence
- Dernier / suivant inspection

**Saisie du résultat total**

## **Établissement certifcat d'essai et calibrage**

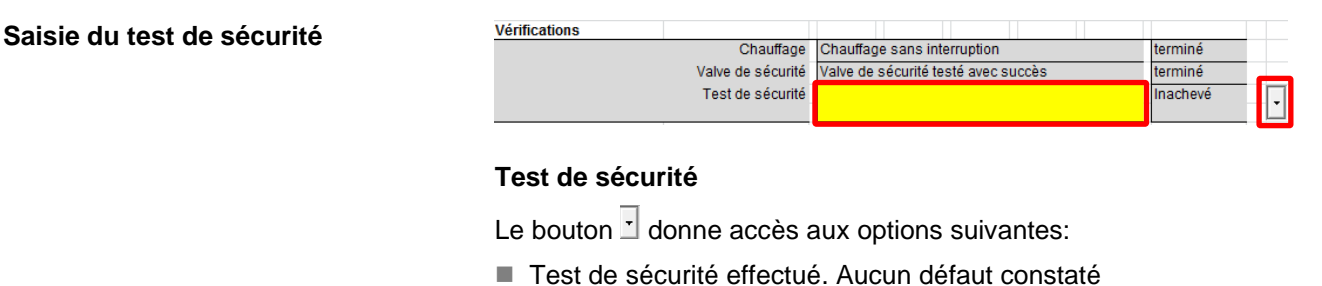

- Test de sécurité pas réalisé
- Test effectué. Défauts constatés

*REMARQUE*

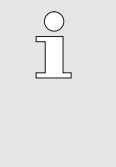

*Pour plus de précisions sur le contrôle de sécurité, se reporter aux instructions d'utilisation du module de test pour thermorégulateurs (O8354-X, X=langue)*

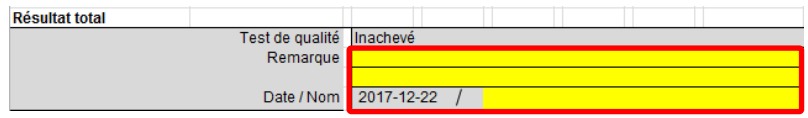

## **Remarque (facultatif)**

D'autres observations peuvent être notées librement dans les remarques.

#### **Date / Nom**

Nom du contrôleur

## <span id="page-13-0"></span>**5.2.3 Gérer de l'équipement de test**

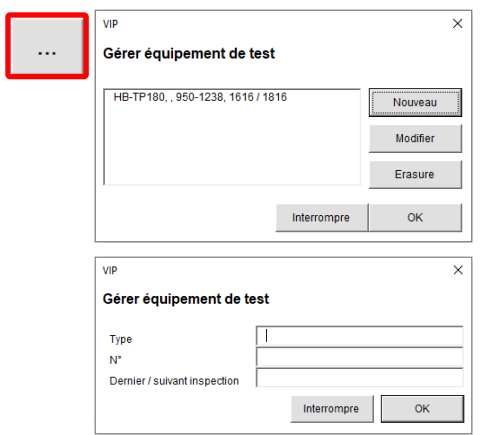

champs "Type", "N°" et "Dernier / suivant inspection " sont obligatoires.

Appuyer sur le bouton **pour saisir**, traiter et valider l'équipement de test (modules de test et appareils de mesure de référence). Les

*Fig. 9: Gérer de l'équipement de test*